# 簡易マニュアル 2023.10.26

## P1 目次

- P2 起動方法 基本操作(シングルカラー撮影)
- P3 画像の重ね合わせ 終了方法
- P4 スケールバーの入れ方 撮影条件の保存/読み出し方法
- P5 マルチカラー撮影方法 マーカー(ウェルのマーキング) ポイントメモ(座標記憶)
- P6 ナビゲーション機能 画像連結
- P7 クイックフルフォーカス(簡易全焦点像の撮影)
- P8 フルフォーカス(全焦点像の撮影、Zスタック)
- P9 多点撮影、その他機能紹介(連結+Zスタック)
- P10対物レンズ、フィルターキューブの変更方法 P11 オプション設定画面説明

P12 BZ-X Analyzerの説明 P13 BZ-X Analyzerの説明(計測)

P14 ステージチャンバー(インキュベーター)の取り付け、取り外し

- P15 タイムラプス撮影の方法
- P16 タイムラプス撮影の方法(フォーカストラッキング)
- P17 タイムラプスデータの解析方法
- P18 動画撮影の方法

P19 セクショニングの使い方 P20 BZ-X Analyzerの説明(セクショニング)

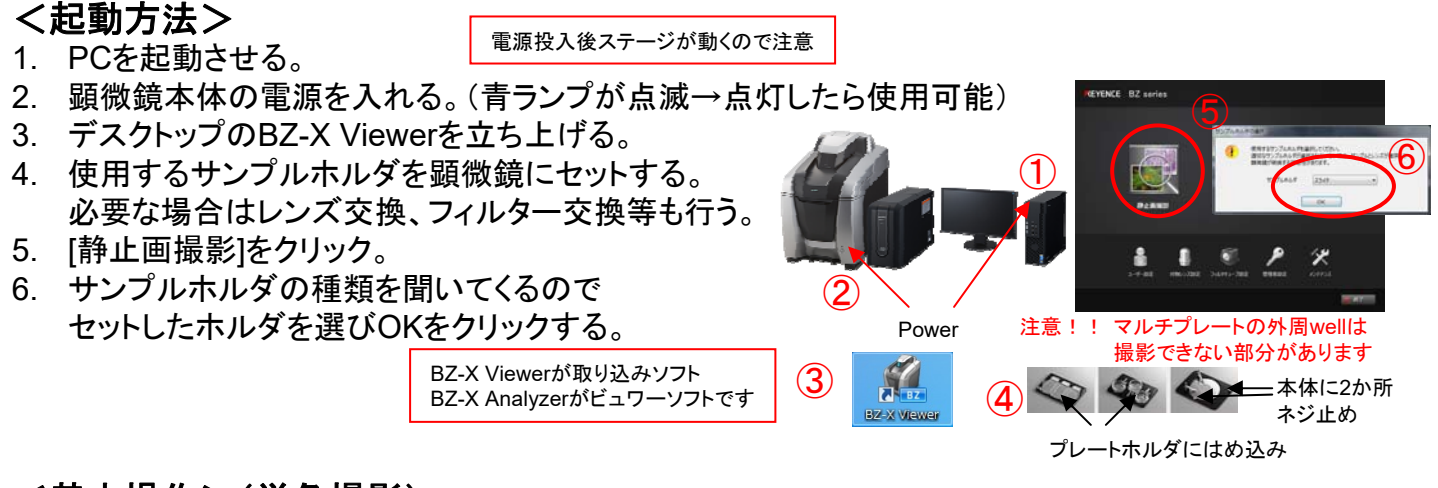

### <基本操作>(単色撮影)

サンプルをセットする。

- 1. [シングルカラー]をクリック。
- 2. ホルダイメージ内をクリックして大雑把に位置を移動させる。(微調整はプレビュー画面をドラッグ)
- 3. 撮影したいチャンネルをクリック。(Phレンズで明視野の場合は明視野か位相差も選択する)
- 4. 使用する対物レンズをクリック。 Phレンズは補正環の値を確認する。(ガラス、フィルム…0.17 , プラスチック…1.2)

共通…x4,x10ph カバーガラス…x20,x40 プラ底…x20ph,x40ph (補正環を0.17にすると スライドにも使えます)

- 5. [レンズを下げる]→[オートフォーカス]の順にクリックし、フォーカスを合わせる。 (蛍光撮影時は退色軽減のメッセージが出るので[はい]を選択) 微調整はプレビュー上でマウスのホイールを回す。 (Shift押しで微動、Ctrl押しで粗動、両方押しで超粗動) (フォーカスが変わらないときは右クリック→Zフォーカスを選択)
- 6. カメラの種類と画質を選択。(必要なら何もないところでホワイトバランス/ブラックバランスをとる) Mono(高感度)…主に蛍光と位相差用(色は疑似カラー) Color…主に明視野用(色はフルカラー。蛍光撮影も可能。 )
- 7. 明るさの[オート]をクリックし、明るさを調整する。微調整は左右矢印アイコンをクリック。
- 8. [撮影]ボタンをクリックし、保存フォルダー、名前、画像形式を選んで[OK]をクリック。 自動でBZ-X Analyzerが起動し、保存された画像が表示される。
- 9. BZ-X Viewerに戻り[プレビュー開始]をクリックし、撮影を繰り返す。

微分干渉のような 像が撮れます

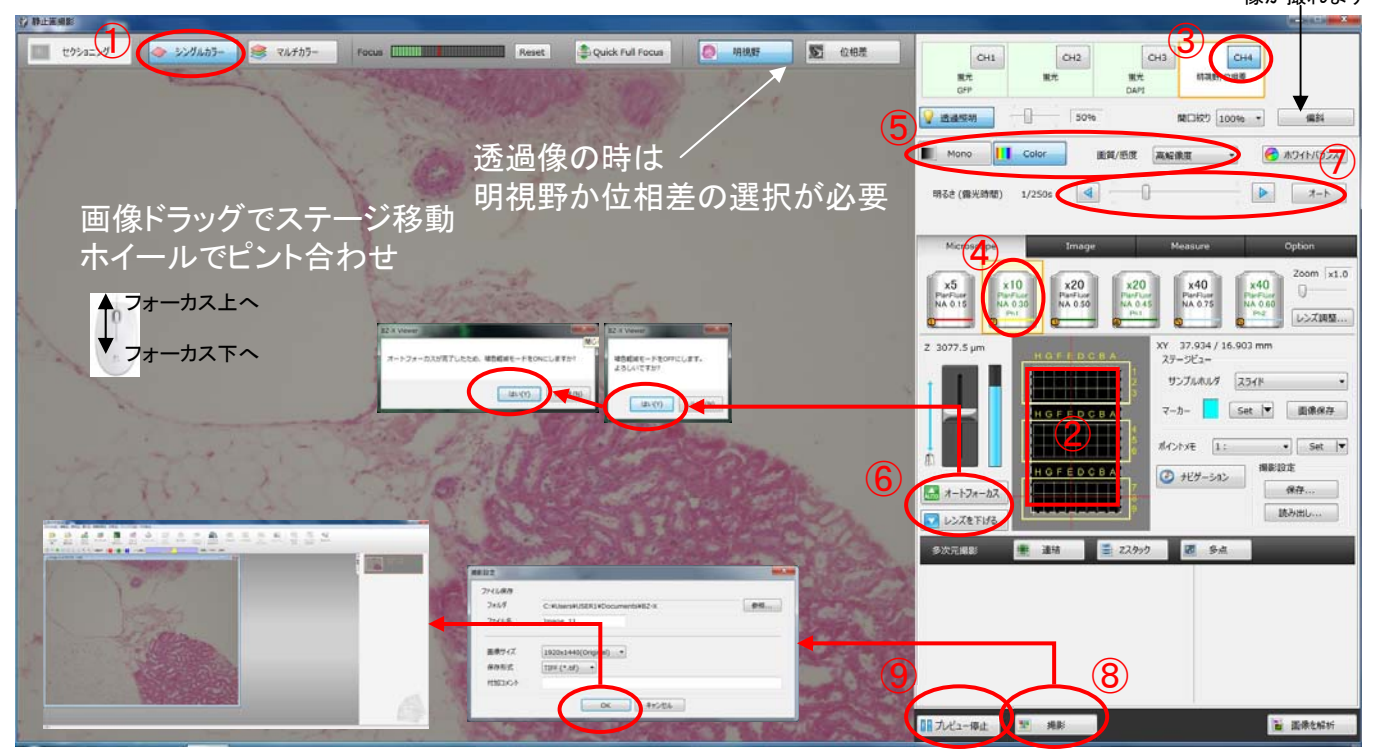

## <画像の重ね合わせ>

- 1. 重ね合わせに使用する画像を全てAnalyzerで読み込んだ状態にする。 撮影直後は画像ブックに画像が並んでいます。ない場合はファイル→開くで開いてください。
- 2. [オーバーレイ]アイコンをクリック。
- 3. 入力画像のプルダウンで重ね合わせる画像を全て選択する。 各画像単独で明るさ、コントラストを調整できます。位置ずれがある場合は移動対象で XYをずらして調整してください。調整ができたら[OK]をクリック。
- 4. 画像ブックに重ね合わせ画像ができるのでファイル→名前を付けて保存してください。 不要になった画像はサムネイル右クリック→閉じるで閉じてください。

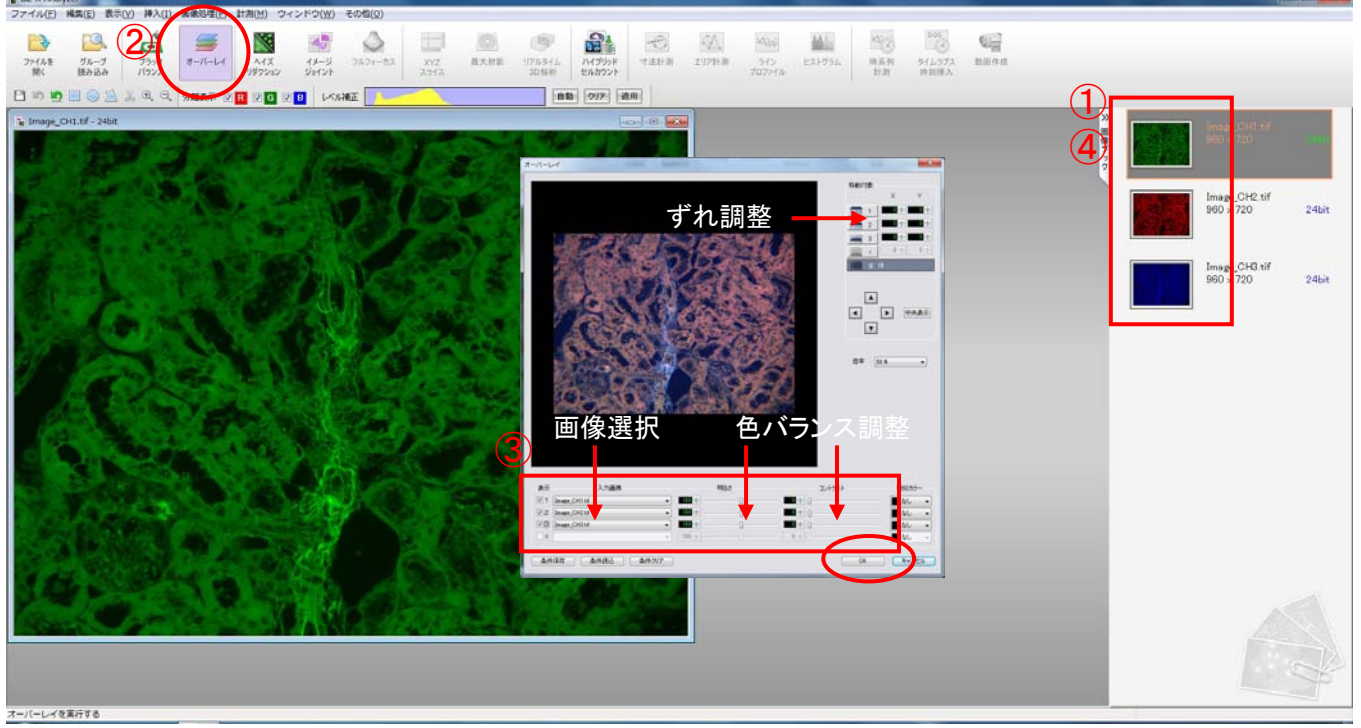

## <終了方法>

- 1. BZ-X Viewerを閉じる。
- 2. 対物レンズ、フィルター、ホルダを変更している場合は設定を元に戻す。 初期メニューの[終了]をクリック。
- 3. 顕微鏡本体の雷源を切る。
- 4. データをコピー、削除し、Windowsを終了する。

一定期間経過したデータは自動で削除されますので HDD内にデータを残さないでください。

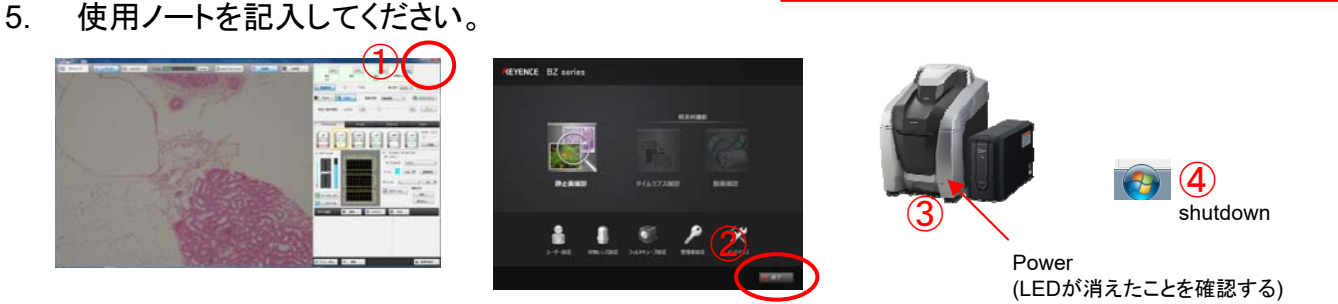

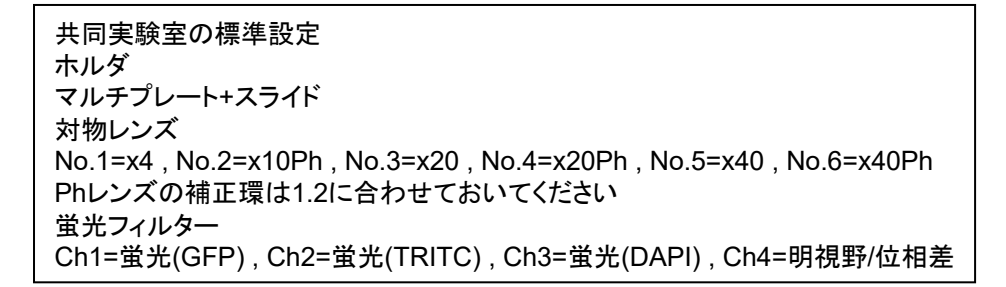

## <スケールバーの入れ方>

- 撮影前に入れる方法
- 1. [Measure]タブをクリック。
- 2. [スケール]にチェックを入れる。(画面にスケールバーが表示される)
- 3. 形状を[バー]にし、端点を好みの形に変更する。 スケール幅を選択し、必要なら数値表示にチェックを入れる。 色、幅、フォント、背景を指定する。
- 4. 「撮影時オーバーレイ]にチェックを入れる。(上側)
- 5. 画像内のスケールバーを任意の位置に移動させる。
- 6. Microscopeタブに戻って撮影すると スケールバーが入った画像が撮影される。

(画像の一部として撮影されるため後からスケールバーを消すことはできません。)

純正レンズ(Nikon)以外は値が違うので、

撮影後補正してください。

撮影後に入れる方法 ※撮影前入れと同じフォーマットにはできません ※スケールの位置が毎回変わります

- 1. BZ-X Analyzerを起動させる。
- 2. スケールを入れる画像を開く。(ファイル→開く)
- 3. 挿入→スケールを選ぶ。
- 4. キャリブレーション以外の項目を好みのものに変更し、 [OK]をクリック。字の大きさは変わらないようです。 字のサイズを調整したい場合はスケールで入れず、 挿入→コメントで手打ちしてください。
- 5. 画像上のスケールバーを任意の位置に移動させる。
- 6. ファイル→名前を付けて保存で保存する。 反映確認があるので[はい]をクリックする。 (スケールバーが埋め込まれて消せなくなります)

## <撮影条件の保存方法>

撮影時の設定を保存して次回読み出して使用できます。事前に設定ファイルを作成する方法と 画像から条件のみ読み出す方法の二種類があります。

<設定ファイルの保存>

- 1. 画面上の設定を保存したい状態にする。(多点の位置、ナビゲーション等細かい部分まで保存されます)
- 2. 撮影設定の[保存]をクリック。
- 3. 保存先とファイル名を指定して[OK]をクリック。

<設定読み出し>

- 1. 撮影設定の[読み出し]をクリック。
- 2. 読み出し方法を聞いてくるのでどちらかを選ぶ。(画像ファイルからは戻らないことがあるのでお勧めできません) 設定ファイルから読み出す…以前保存した設定ファイルを指定するとその状態を復元します。 画像ファイルから読み出す…画像を指定するとその画像の撮影条件に戻ります。

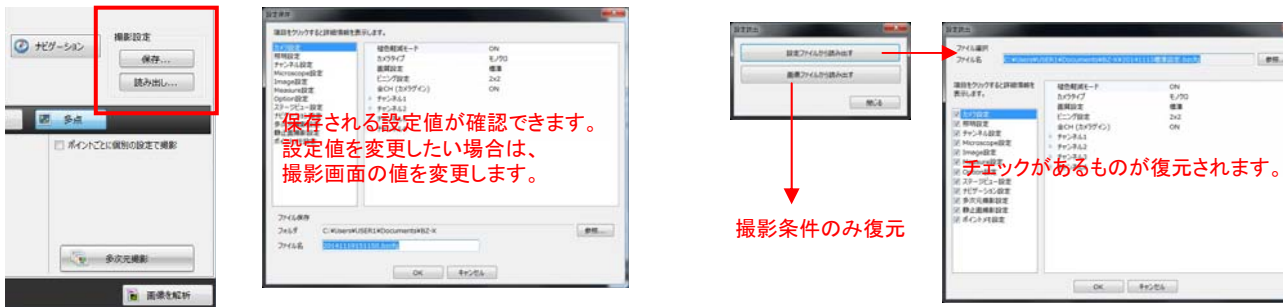

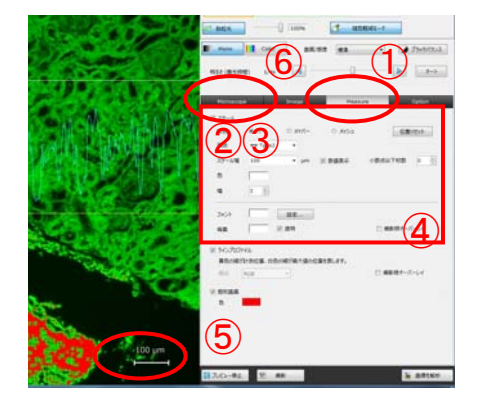

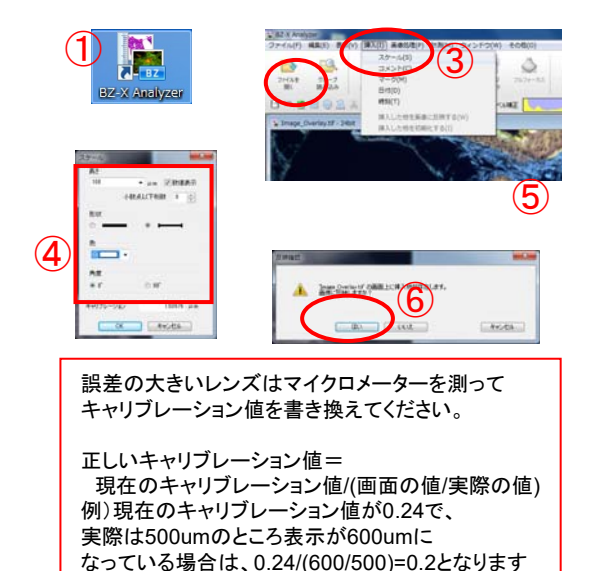

### <多色撮影>(単色撮影+重ね合わせで代用可能) 複数チャンネルを同時に撮影し、オーバーレイ画像も取得します。 基本操作については単色撮影を参照してください。

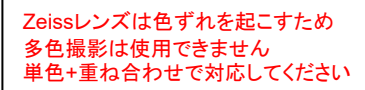

- 1. [マルチカラー]をクリック。
- 2. 撮影したいチャンネルに全てチェックを入れる。 (図のアイコンがオレンジ色になるように)
- 3. 調整しやすいチャンネル(文字のボタン)をクリックし、ピント、明るさを調整する。
- 4. 2色目に調整したいチャンネルをクリックし、明るさを調整する。 このときオーバーレイされた状態になるので調整しにくい場合は[オーバーレイ]ボタンをクリックし、 単色の状態で調整する。(ボタンの色がブルーで有効(オーバーレイ表示)、グレーで無効(単色表示))
- 5. 3色目、4色目がある場合、同様の操作で明るさを調整する。 [撮影]ボタンをクリックし、保存フォルダー、名前、画像形式を選んで[OK]をクリック。
- 7. 撮影開始の確認が出るのでよければ[OK]をクリック。 (撮影枚数はオーバーレイ画像が加わるため選択チャンネル数+1になります。)
- 8. 自動でBZ-X Analyzerが起動し、保存された画像が表示される。
- 9. BZ-X Viewerに戻り「プレビュー開始」をクリックし、撮影を繰り返す。

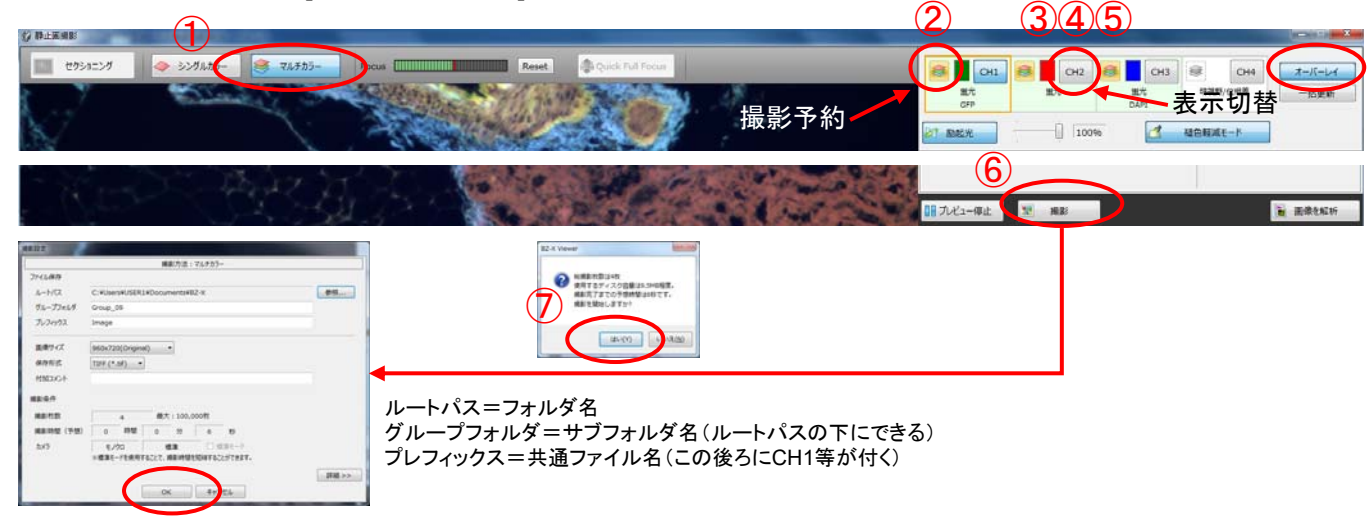

## <マーカー>あまり使わない

およその位置(well等)をメモ的に記録として残しておきたいときに使用します。(XYZ座標ではありません) [Set]を選択し、クリックするとホルダイメージの現在地がマーカーの指定色で染まります。 不要になったら[Erase]を選択してクリックすると元に戻ります。

## <ポイントメモ>便利

現在地のXYZ座標を記録します。(最大30点) [ポイント番号]、[Set]を選択し、クリックすると現在地が記録されます。Set済みの番号にSetすると 上書きされます。記録された位置には赤い点が付きます。 記録された位置に移動するときは[番号]、[Go]を選択し、クリックするとステージ移動します。 不要になったら[番号]、[Delete]を選択してクリックすると削除されます。

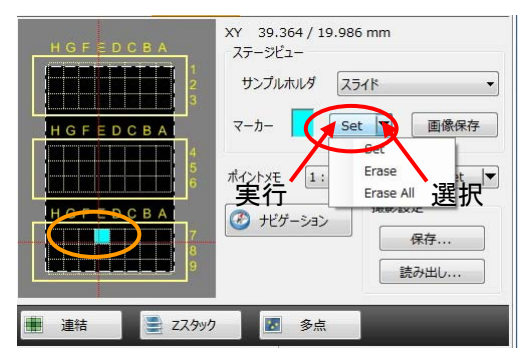

XY 39.364 / 19.986 mm  $77 - 319 -$ サンブルホルダ ス<del>ライド マンプリーマンプルホルダ スライド 動作</del>選択 ポイントメモ 2: Set ◎ ポゲーション Delete 動作実行 Delete All ■ 連結 **■ Zスタック** 图 多点

プレート、ディッシュはウェル単位になります

## <ナビゲーション機能>

ステージ移動に便利なマップを作成します。予め明るさ等は調整しておいてください。

- 1. <del>|ナビゲーション]をクリック。</del> 起動時にサブモニターに表示しています。
- 2. 未使用の登録番号を選択。ない場合はどれか選んで削除をクリック。
- 3. センター位置にしたい場所に画像を移動させる。
- 4. ピント、明るさを合わせる。
- 5. 追加をクリックすると「の」の字にステージが移動しながらナビゲーション画像を作成していきます。 一定枚数スキャンすると自動停止しますが、途中で止めたい場合は停止をクリックする。 停止後、つなぎ目がなくなります。登録された画像は削除するまで保存されています。 ナビ画像の保存もできますが、画質は悪いので連結撮影をお勧めします。

ナビゲーション画像内をクリックするとクリックした場所にステージが移動します。 対物レンズを変えても追従します。ウィンドウを閉じても画像は削除するまで残っています。

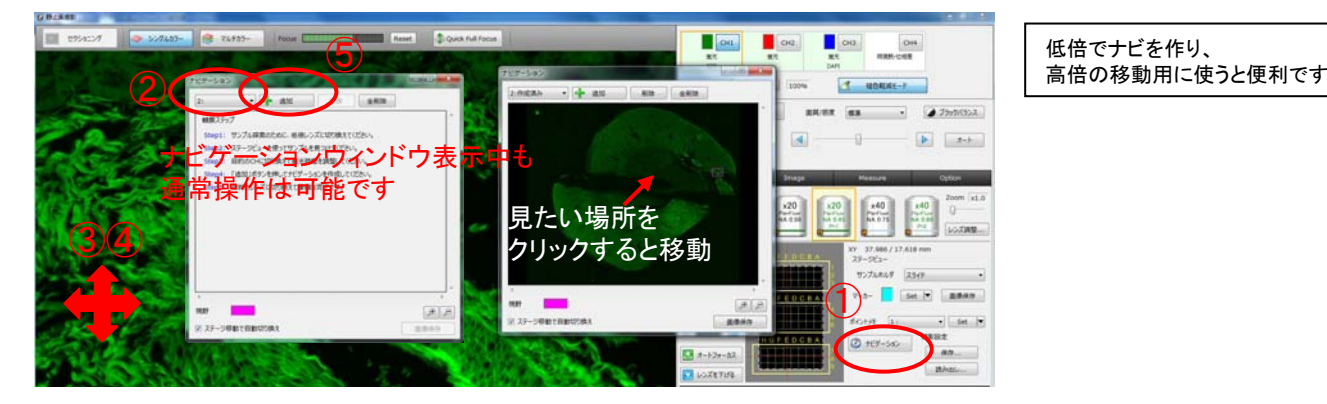

## <連結撮影>

高倍率で広い範囲を撮影するために使用します。

基本操作については単色撮影を参照してピント、明るさが調整できた状態にしてください。

- 1. [連結]をクリック。(ボタンが青色になっていること)
- 2. 連結する範囲を指定します。 [端点を指定]か[中心と枚数を指定]のどちらかを選びます。通常は端点指定でやります。 ・[端点を指定]はポイントメモの要領で撮影範囲に含めたい場所を登録していきます。

下図の赤四角4点を登録すると黄四角が撮影範囲に指定されます。 (XYZが記録されるので各ポイントでピントも合わせてください)最大10ポイントまで設定できます。

・[中心と枚数を指定]は現在地を中心とした横×縦の枚数で範囲を指定します。

- 3. 範囲が指定できたら[多次元撮影]をクリック。
- 4. フォルダやファイル名等を指定し、[OK]をクリック。確認があるので[はい]をクリック。
- 5. 撮影終了後、[フォルダを開く]をクリック。
- 6. 一つだけアイコンの違うImageファイルを開く。(Analyzerが起動します)

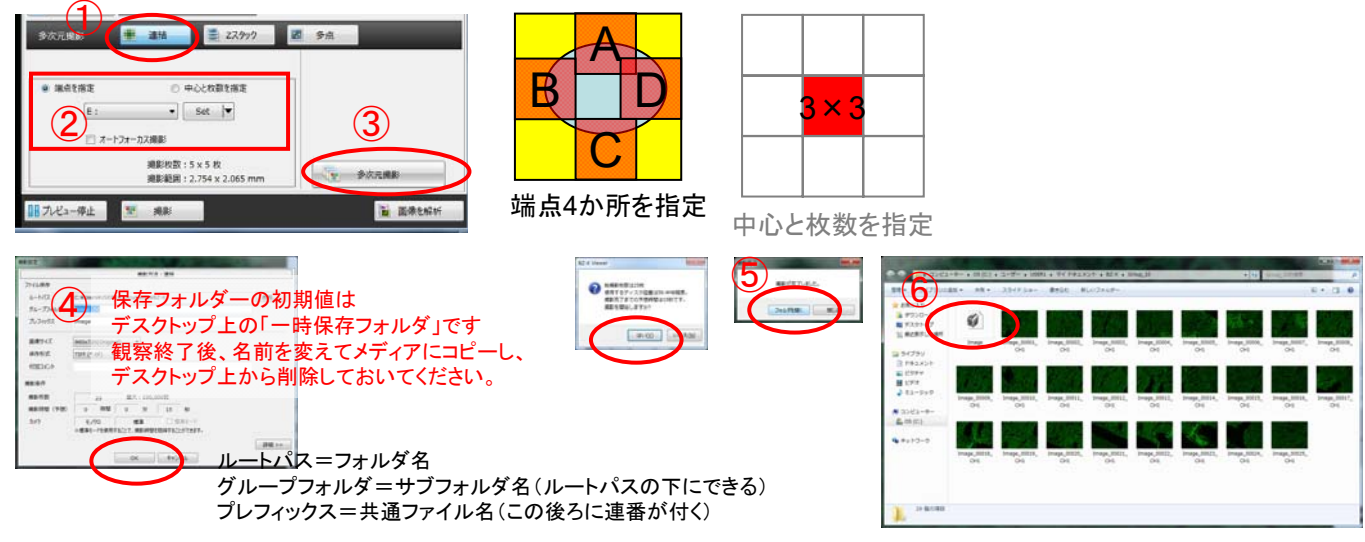

## 連結撮影の続き

Analyzerから連結したい方はAnalyzerのイメージジョイントをクリックして 連結画像フォルダを選んだ状態にしてください。ここからの操作で連結ができます。

- 7. フォルダが選択された状態になっているので[読み込み]をクリック。
- 8. [連結開始]をクリックすると自動で連結されます。 連結に含めたくない場所がある場合は不要なイメージの場所をクリックしてください。
- 9. しばらくすると連結画像が完成します。通常はこのイメージは必要ないので保存せず終了します。 (この画像では解析できません。専用形式で見るだけでよければ名前を付けて保存してください。) 連結前の画面に戻るので閉じてください。画面を閉じるとAnalyzerに連結画像が取り込まれます。 Analyzerの連結画像を名前を付けて保存してください。

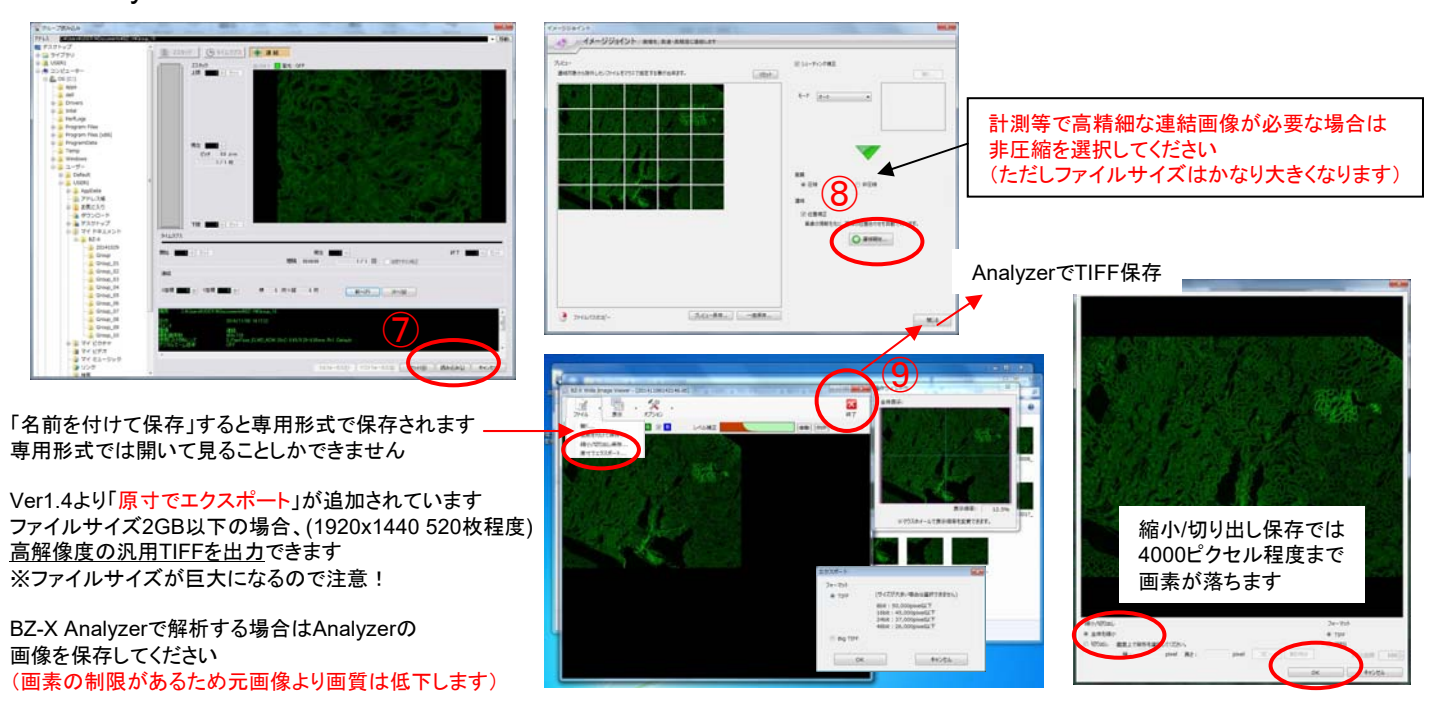

### くクイックフルフォーカス>この機能はシングルカラーのみ機能します

厚みのあるサンプルのフォーカスを変えながら撮影していき、

全体でフォーカスのあっている画像を簡易的に撮影します。

- 1. 基本操作を行ってシングルカラーモードでピントや明かるさが調整できた状態にします。
- 2. [Quick Full Focus]をクリック。
- 3. ウィンドウが表示された状態でフォーカスを動かし、サンプルの上部にピントを合わせます。
- 4. [開始]をクリックするとサンプルの下部に向かってフォーカスが自動で動きます。 画像のピントが合ったら[完了]をクリックします。
- 5. [画像保存]をクリックし、保存してください。

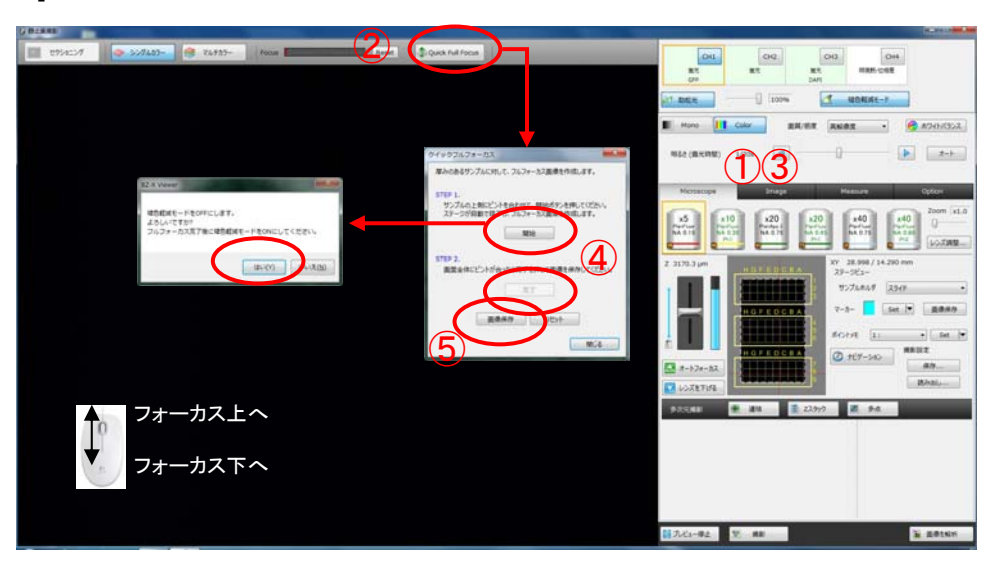

### <フルフォーカス>

厚みのあるサンプルのフォーカスを変えながら撮影していき、

全体でフォーカスのあっている画像を撮影します。マルチカラーも併用できます。

- 1. 基本操作を行ってピントや明かるさが調整できた状態にします。
- 2. [Z スタック]をクリック。(ボタンが青色になっていること)
- 3. フォーカスを動かし、サンプルの上部にピントを合わせ「上限」をクリック。
- 4. フォーカスを動かし、サンプルの下部にピントを合わせ[下限]をクリック。
- 5. [オート]をクリックして撮影枚数を自動設定します。
- 6. [多次元撮影]をクリック。
- 7. フォルダやファイル名等を入力し、[OK]をクリックする。撮影開始の確認があるので[はい]をクリック。
- 8. 撮影完了後[フォルダを開く]をクリック。
- 9. 一つだけ違うアイコンのファイルを開く。
- 10. フォルダが選択された状態になっているので[読み込み]をクリック。
- 11. Analyzerでファイルが開いたら[フルフォーカス]をクリック。
- 12. [通常画像]をクリック。
- 13. 新規にフルフォーカス像が作成されるのでファイル→名前を付けて保存をする。

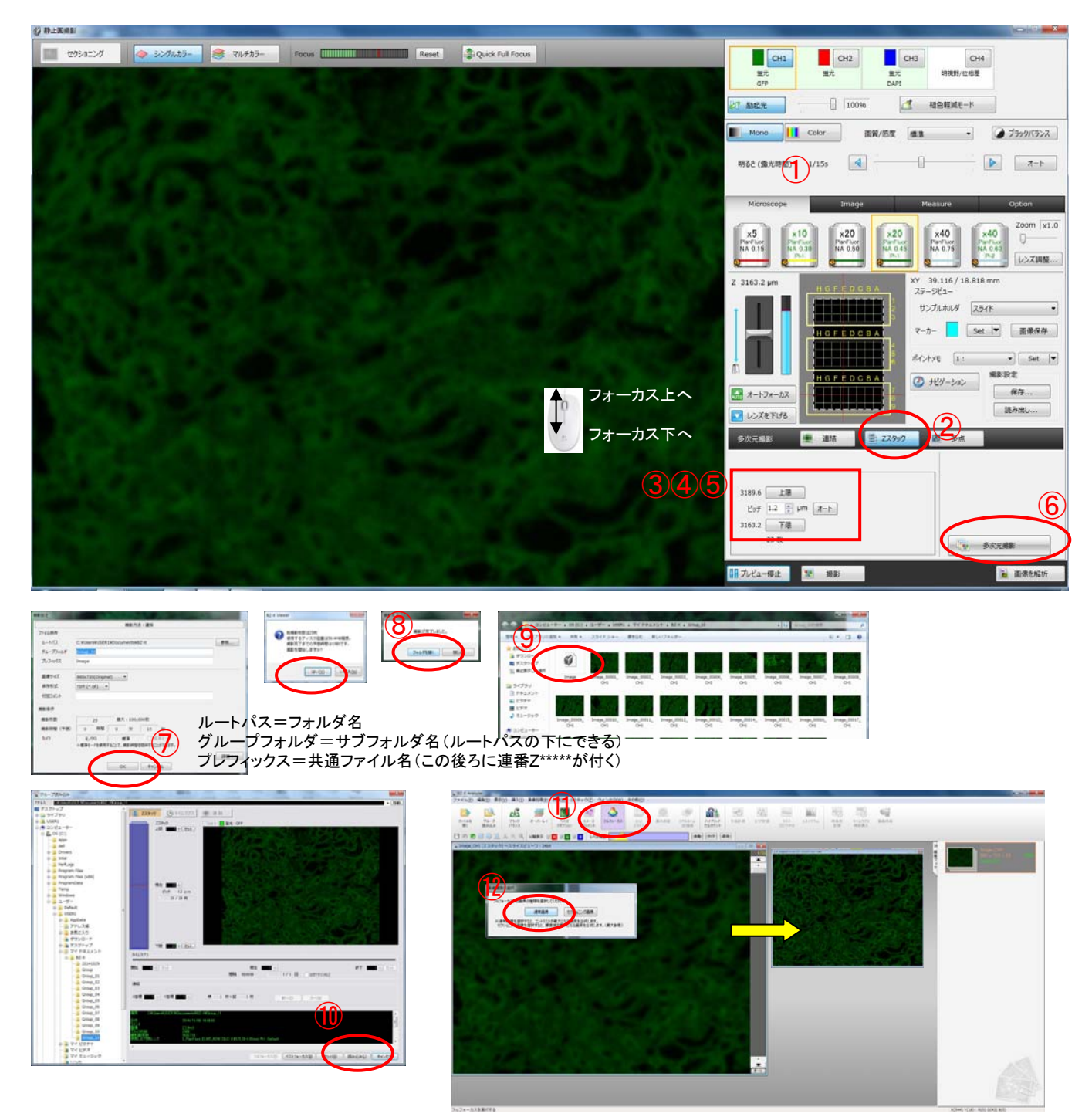

## <多点撮影>

予め指定した場所を自動で撮影します。

- 1. [多点]をクリック。(ボタンが青色になっていること)
- 2. 最初の場所を探し、明るさやピントを調整する。

3. ポイントメモの要領で撮影ポイント1を[Set]する。**Set**後、必ず新規番号にしてください。

- 4. 各ポイントでフォーカスを合わせる場合は[オートフォーカス]にチェックを入れる。
- 5. 各ポイントごとに明るさ等を変える場合は[ポイントごとに個別の設定で撮影]にチェックを入れる。
- 6. 次の場所を探し、同じ要領でポイント2を[Set]する。必要なポイント数だけ同様の操作を繰り返す。 (最大99ポイント)
- 7. [多次元撮影]をクリック。
- 8. フォルダやファイル名を入力し、[OK]をクリック。撮影開始確認があるので[はい]をクリック。

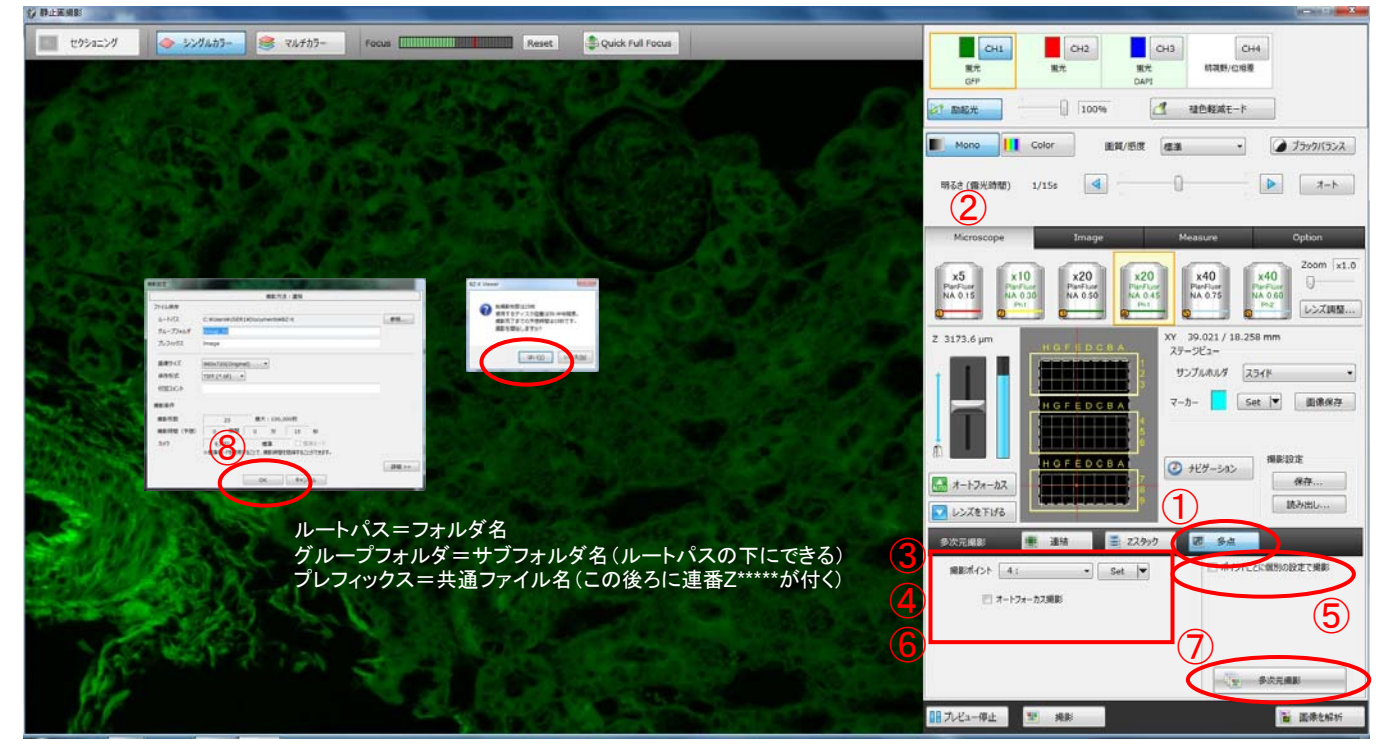

## <その他の機能>

偏射…明視野時の光の当て方を変えます。高倍レンズは効果が低いようです。 デジタルズーム…解像度が落ちますが任意の大きさにズームできます レンズ調整…一時的にレンズ位置が大きな空間部分に移動し、 補正環操作やオイル塗布が容易になります。 ラインプロファイル…モノクロカメラのシングルカラー設定時に

蛍光強度のグラフを表示できます。

多次元撮影は複数組み合わせが可能です 例…連結+Zスタック=広範囲フルフォーカス像取得

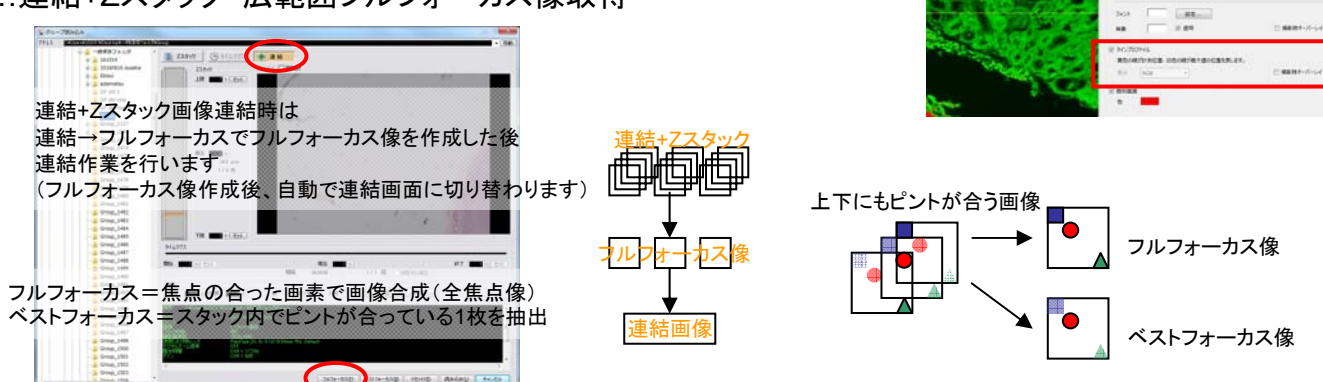

多点撮影を他の多次元撮影と組合せた場合 それぞれの点で範囲設定を持っていますので注意してください。

個別の設定はレンズ変更も可能

 $CH4$ 約證券/位相差 **CHOO 100%** 

設定変更方法

BZ-X Viewerを起動させる。 (使用中の場合は撮影ウィンドウを閉じて初期画面まで戻る)

## <ステージホルダの交換方法>

[マルチプレートホルダ、汎用ホルダ、汎用ホルダ(大)] ネジ2か所の場所を合わせ、本体にネジ止めする。

[スライドホルダ、35mmディッシュホルダ] マルチプレートホルダを取り付け、中にはめ込む。

変更して使用した場合、必ず下記のホルダに戻してください。 共同実験室の標準設定 マルチプレート用+スライド用

## <対物レンズの変更方法>

初期画面の対物レンズ設定をクリック。 変更したい位置のレンズアイコンをクリック。 (選択したレンズが顕微鏡内で一番手前の位置に移動する) レンズを交換する。 交換したレンズをリストから選択し、レンズアイコンの下にある上矢印をクリック。 (アイコンが変わり設定が変更される) OKをクリックし、設定画面を閉じる。

#### 変更して使用した場合、必ず下記のレンズに戻してください。

共同実験室の標準設定 ①PlanFluor\_DL 4x0.13/16.50mm PhL ②PlanFluor\_DL 10x0.30/15.20mm Ph1 (S Planレンズの補正環は1.2に合わせておいてください)

③PlanApo\_λ 20x0.75/1.00mm ④S\_PlanFluor\_ELWD\_ADM 20xC 0.45/8.20-6.90mm Ph1 6S\_PlanFluor\_ELWD\_ADM 40xC 0.60/3.60-2.80mm Ph2

## <蛍光フィルターの変更方法>

初期画面のフィルターキューブ設定をクリック。 交換したいチャンネルボタンをクリック。 (オレンジの枠が付き、フィルターが顕微鏡内で一番手前の位置に移動する) フィルターキューブを交換する。 (キューブの手前側を上げて引き抜く。セットするときは両側の出っ張りを 奥の溝に沿って入れ、手前側を下げる。) プルダウンから蛍光、明視野/位相差、OFFのいずれかを選択する。 (蛍光の場合)色をクリックし、疑似カラーを選択する。 必要であればコメントに色素名を入れる。 OKをクリックし、設定画面を閉じる。

#### 変更して使用した場合、必ず下記のフィルターに戻してください。 共同実験室の標準設定

Ch1=蛍光(GFP) , Ch2=蛍光(TRITC) , Ch3=蛍光(DAPI) , Ch4=明視野/位相差

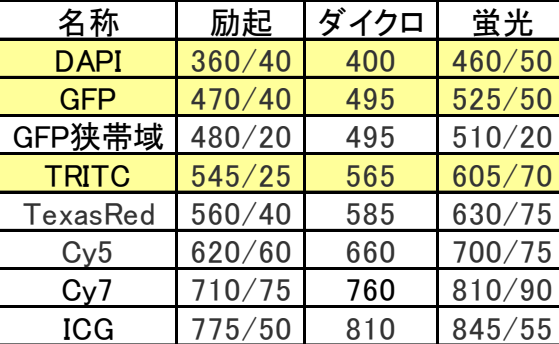

※360/40は360nm中心に±20nm透過の意味。

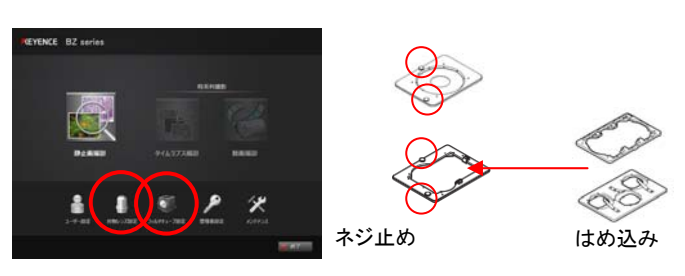

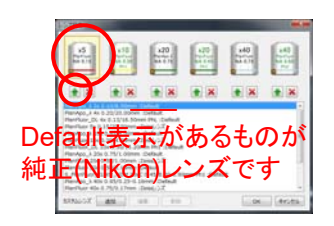

その他の使用できるレンズ PlanApo\_λ 2x 0.10/8.5mm PlanApo\_λ 40x0.95/0.25-0.16mm PlanApo\_λ 100xH 1.45/0.13mm Oil

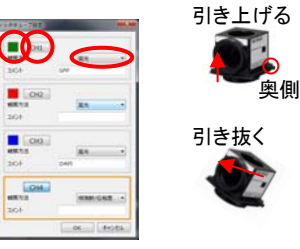

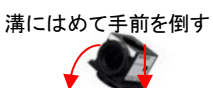

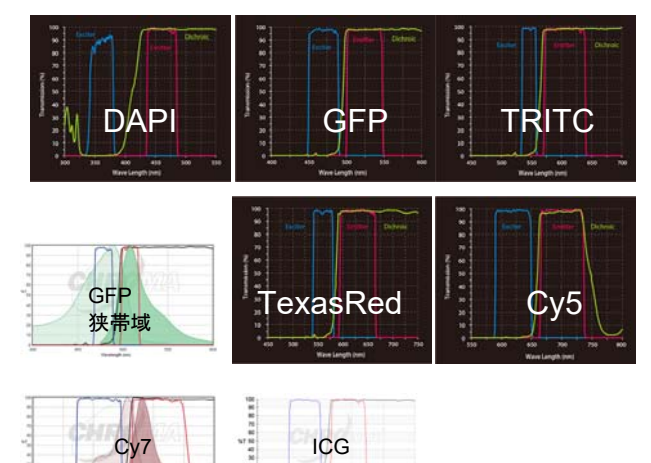

# キーエンス オールインワン蛍光顕微鏡 BZ-X700の使い方 オプション設定

Imageタブ…プレビューの時点で 画質調整を行います

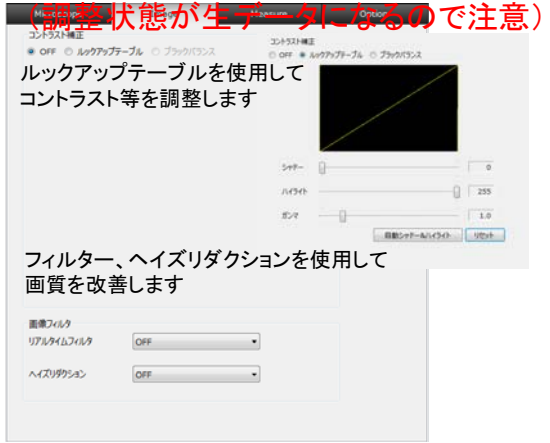

Measureタブ…プレビュー画面にスケール、 ラインプロファイル、飽和画素を表示します

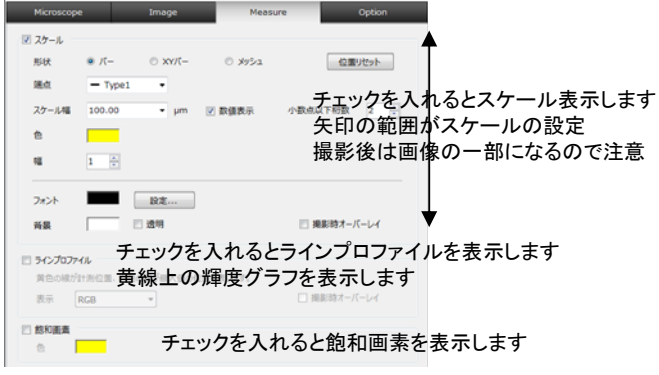

#### Optionタブ…機器の設定を変更します **Import Moreign More College College College College College College College College College College College College College College College College College College College College College College College College College C**

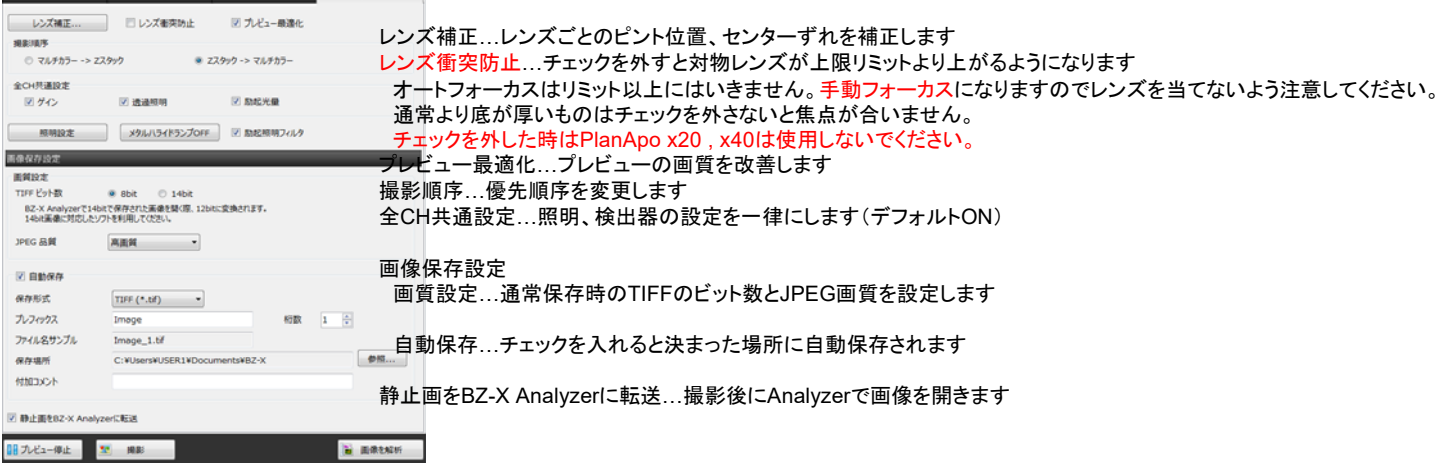

# BZ-X Analyzerの使い方

#### だいたい直感で操作できます。見てわかる機能の説明は端折っています。 赤字の機能だけ覚えていればやりたいことはできるはず、、、

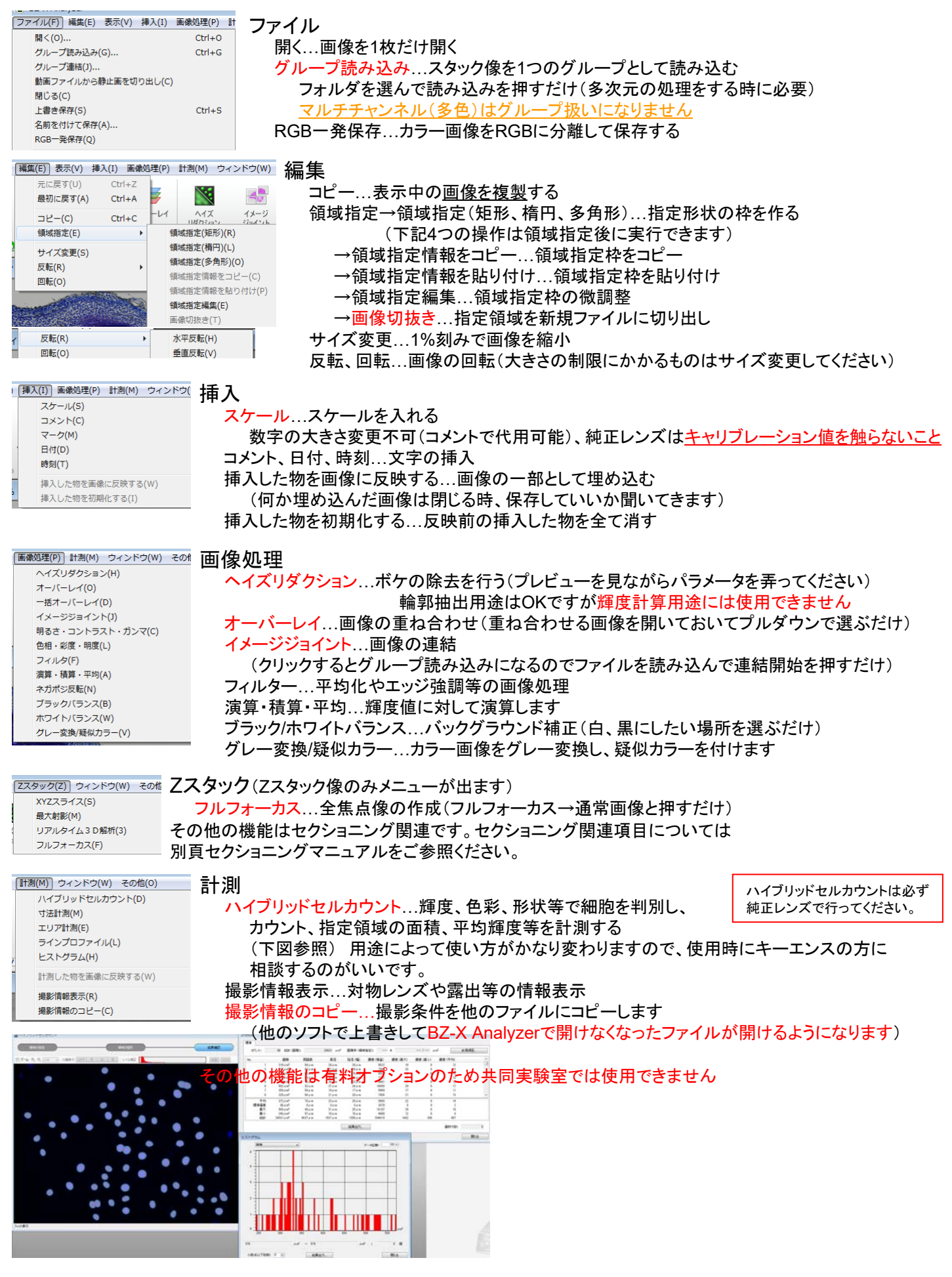

## BZ-X Analyzerの使い方(おまけ)

計測機能は共同実験室の機器では動作しません。

使用されたい方は顕微鏡で画像取得後、各自180日体験版をご使用ください。

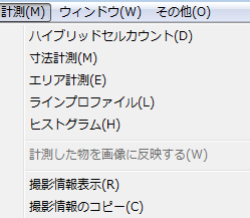

#### 計測

寸法計測…距離の測定。測定に使うモードを選び、画面上をクリックする。 2点間…クリックした場所からクリックした場所までの距離を測定。 半径…円周上になる3点をクリックすると円が描かれ、その円の半径を測定。 円中心…半径の要領で円を2つ描き、その中心点間の距離を測定。 カウント…クリックした場所に印が付く。印の数をカウント表示する。 角度1…3点をクリックして角度を測定。1、2点目が辺の両端、3点目が2辺の中心。 角度2…2本の線間の角度を測定する。 2回クリックすると2点を通る線が引かれる。 同様に2本目の線を引くと角度が測定される。 垂線…ベースラインを引き、そこから垂直に伸びる線の長さを測定。 最初の2クリックでベースラインを引く。3クリック目で測りたい場所を クリックすると垂線が引かれ距離が測定される。 平行線…垂線と同じ。表示が平行線になる。 折線…折線の総距離を測定する。クリックしたところで曲げられる。終点はダブルクリックする。 曲線…フリーハンドの線を描く。始点でクリックし、マウスを動かすと軌跡を描く。 終点でもう一度クリックする。 ゴミ箱…選択したオブジェクトを削除する。選択できる位置は始点や終点位置。 全削除…全てのオブジェクトを削除する。 (別ウィンドウ) 結果出力…一覧をテキストファイルで出力。 エリア計測…面積の測定。測定に使うモードを選び、画面上をクリックする。 多角形…折線の要領で多角形を描く。最後、ダブルクリックすると終点と始点が繋がる。 円描画…半径の要領で円を描く。 曲線…曲線の要領で自由図形を描く。最後、ダブルクリックすると終点と始点が繋がる。 実行…実行を選び、描いた図形をクリックすると図形の面積がリストに表示される。 (別ウィンドウ)

結果出力…一覧をテキストファイルで出力。

ラインプロファイル…指定した線上の輝度グラフを表示する。線のタイプは2点間と曲線が選択できる。 画面上で始点をクリック、マウスを動かし終点をクリックすると線上のグラフを表示。 グラフ上でマウスを動かすと輝度情報を表示する。 結果出力をクリックすると線の座標と輝度の数値がテキストファイルで出力される。

ヒストグラム…画像の輝度分布グラフを表示する。結果出力でヒストグラムの元データを テキストファイルに出力できる。

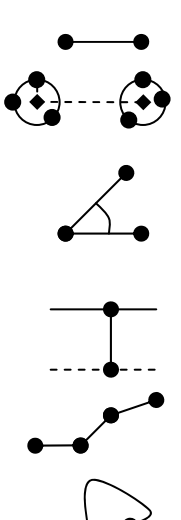

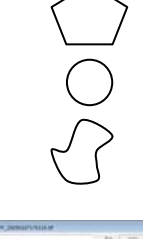

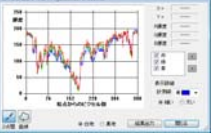

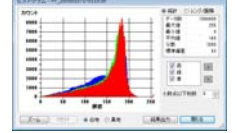

キーエンス オールインワン蛍光顕微鏡 BZ-X700の使い方 ステージチャンバーのセットアップ方法

#### 取り付け方法

①ステージに付いているマウンターを取り外す。(ネジ2か所) PlanApo20x,40x(黒文字)も外す。20x,40x(緑文字)の補正環を合わせる。 ②ステージアダプタに水槽ユニット、アタッチメントを取り付ける。 ③サンプル容器をセットする。(35mmディッシュは2個セットすること)

④トップヒーターをかぶせる。

⑤本体にユニット全体をセットし、ネジで固定する。(ネジ2か所) ⑥チューブから水槽ユニットにゆっくり蒸留水を入れる。(約48ml)

⑦CO2ガスラインを繋ぐ。

⑧水槽ユニットにガスが来ていることをバブリングで確認。 バブリング確認後はパイプが浸かっていないことを確認。

⑨ケーブル、チューブを前面から出し、蓋を閉じる。(蓋に挟まっていないこと) 前面から出たチューブ類に余裕があることを確認する。

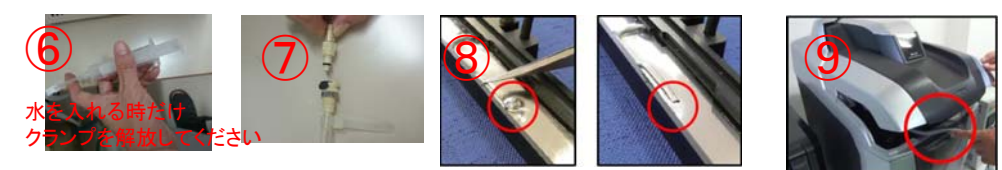

下記の通り設定し、

温度、CO2濃度を設定し、安定させる。

(インキュベーターを安定させるために約30分必要)

(サンプルのフォーカスずれを抑えるためにはサンプル設置後、30分程度置くの

 $(1)$ õ. **FOR**  $\frac{1}{100}$ **HERE BBB**  $\bigcirc \hspace{-1.5mm} 3$ 0000<br>0000 現在値 目手明的 設定値  $\neg$ **O** $\neg$ 設定用ボタン

①CO2ガスラインを外す。

②水槽の水をシリンジでおおまかに抜く。

PlanApo20xを取り付ける。 ⑥温度コントローラの電源を切る。

③固定ネジを外し、チャンバーユニット全体を取り出す。

④チャンバーユニット中の水を完全に拭き取る。

取り外し方法

①コントローラのメインスイッチオン。 ②設定用ボタンで温度とCO2濃度を設定する。 ③ミックスガススイッチをオンにする。

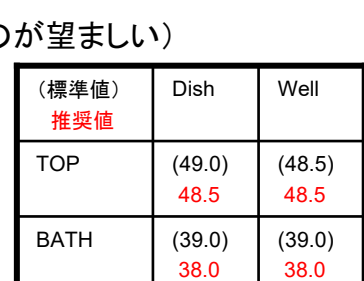

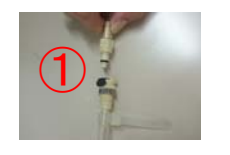

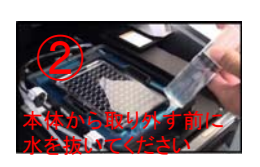

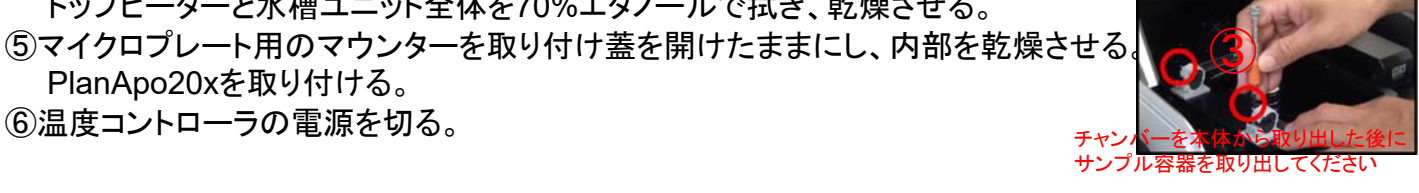

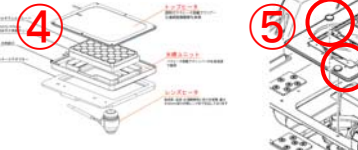

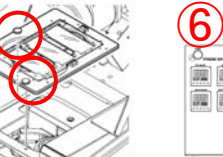

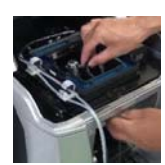

※位相差対応レンズはレンズヒーター不要です。 もしレンズヒーターを使用する場合は、(主に油浸レンズ) フィルター部の蓋の隙間からコードを通し、 レンズにヒーターを巻きつけてください。 コントローラーのレンズヒーターコントロールスイッチをオンにします。 ※レンズヒーターを使用する場合、レンズ変更、多点撮影はできません。

トップヒーターと水槽ユニット全体を70%エタノールで拭き、乾燥させる。

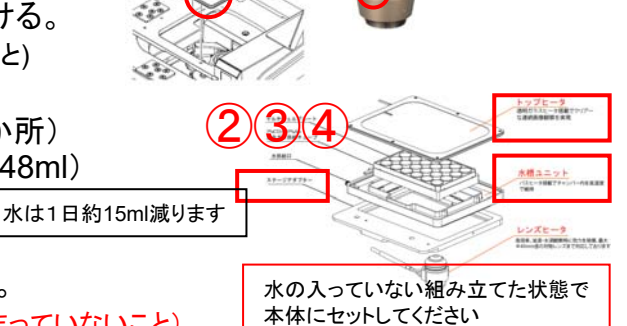

カバーガラスは0.17 プラスティックは1.2

①

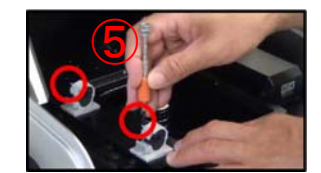

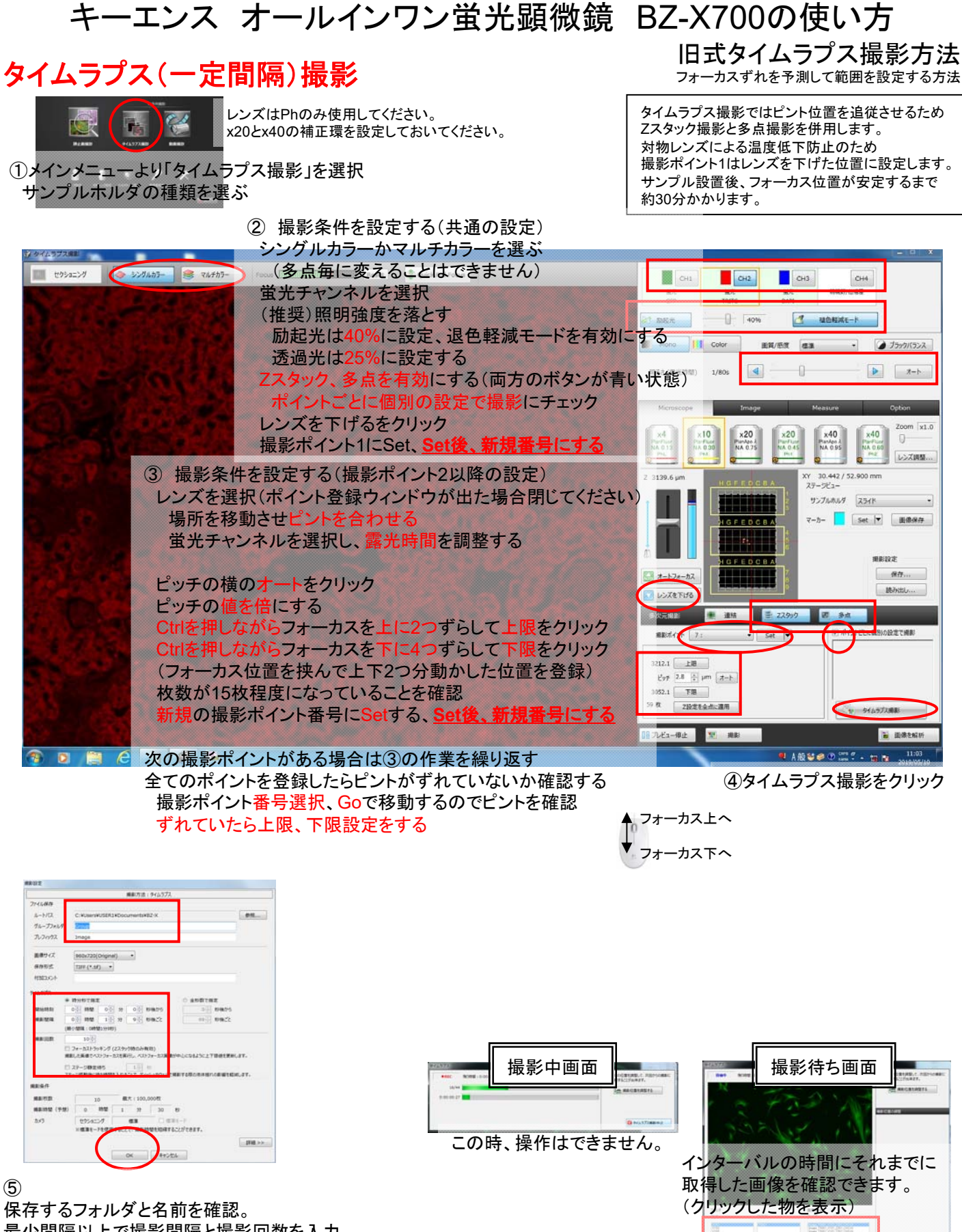

最少間隔以上で撮影間隔と撮影回数を入力。 ステージ静止待ちをチェックする。(フォーカストラッキングは使わない) (待ち時間は5s程度) OKをクリックすると撮影開始。 撮影が終了するまで撮影中の画面と撮影待ちの画面が 交互に表示されます。

X,Y,Zを修正できます。 修正中はカウントダウンが止まります。

撮影位置を調整するで

# タイムラプス(一定間隔)撮影

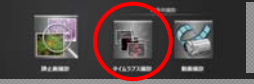

レンズはPhのみ使用してください。 x20とx40の補正環を設定しておいてください。

①メインメニューより「タイムラプス撮影」を選択 サンプルホルダの種類を選ぶ

新式タイムラプス撮影方法 フォーカストラッキングでピントを追従させる方法

タイムラプス撮影ではピント位置を追従させるため 。<br>Zスタック撮影と多点撮影を併用します。 対物レンズによる温度低下防止のため 撮影ポイント1はレンズを下げた位置に設定します。 サンプル設置後、フォーカス位置が安定するまで 約30分かかります。

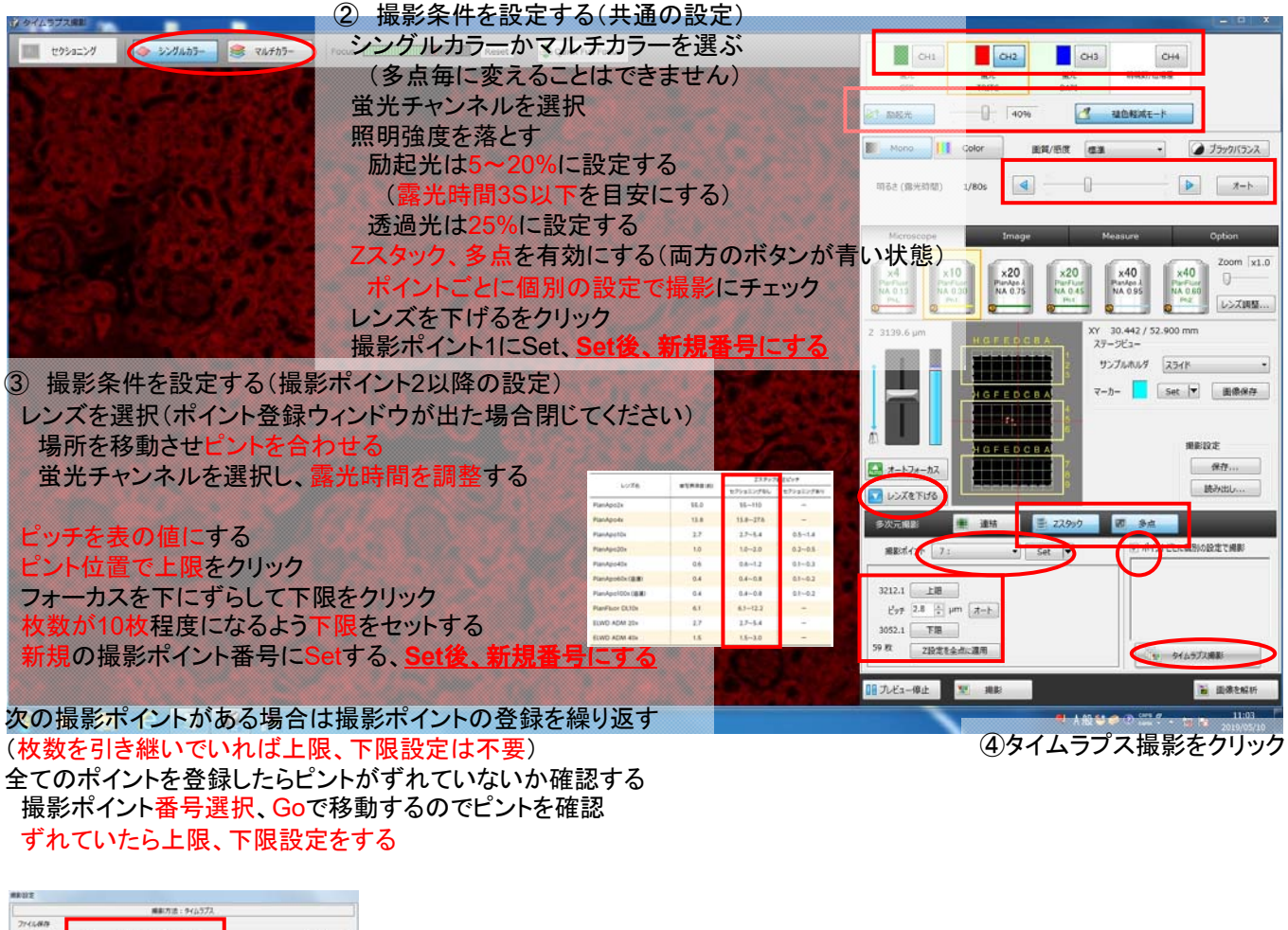

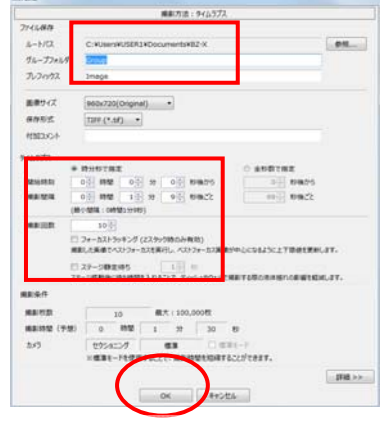

撮影中画面

この時、操作はできません。

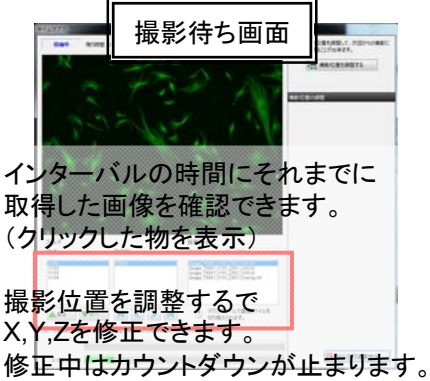

⑤ 保存するフォルダと名前を確認。 最少間隔以上で撮影間隔と撮影回数を入力。 フォーカストラッキングとステージ静止待ちをチェックする。 (待ち時間は5s程度) OKをクリックすると撮影開始。 撮影が終了するまで撮影中の画面と撮影待ちの画面が 文互に表示されます。

タイムラプス撮影後データ処理方法

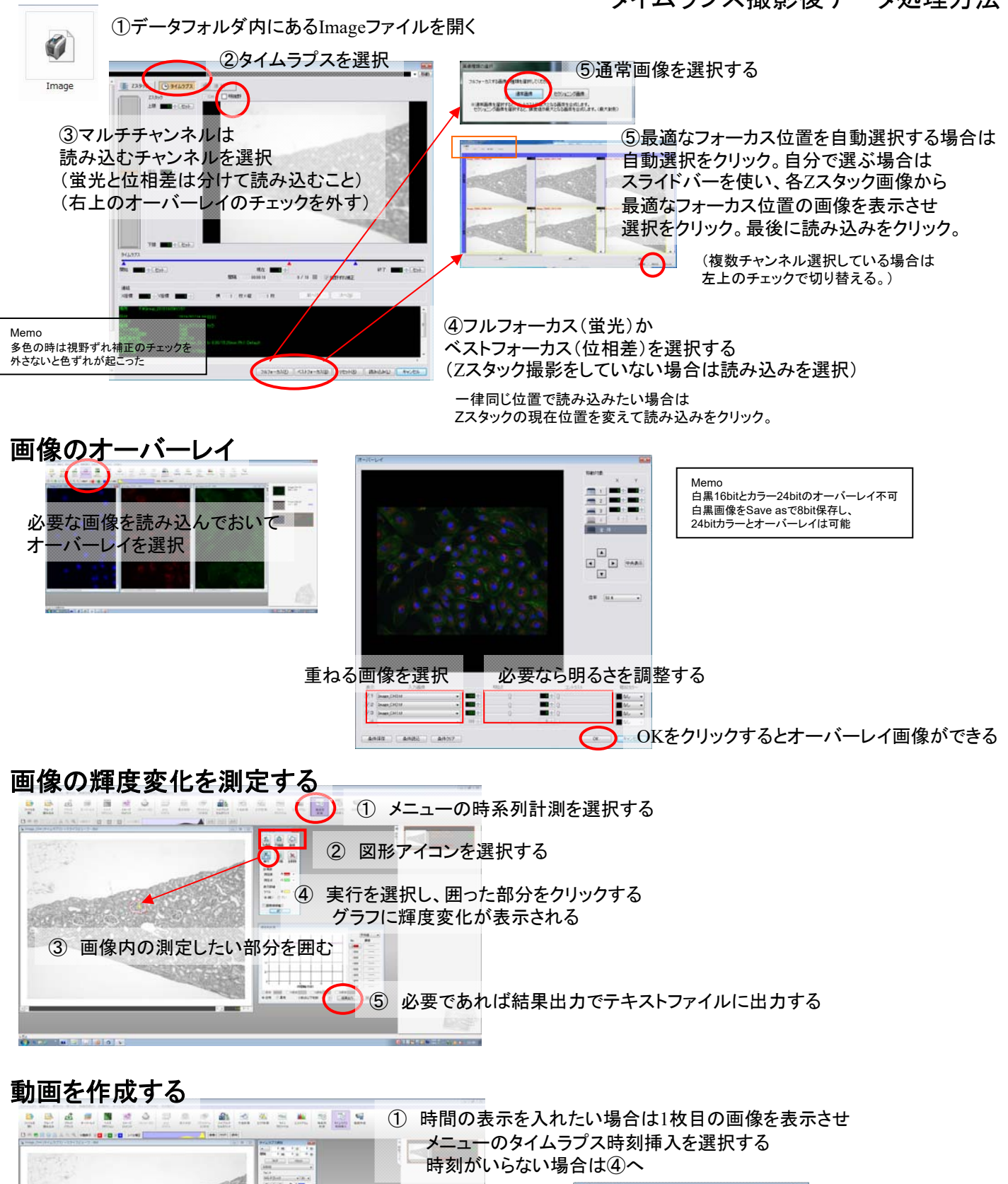

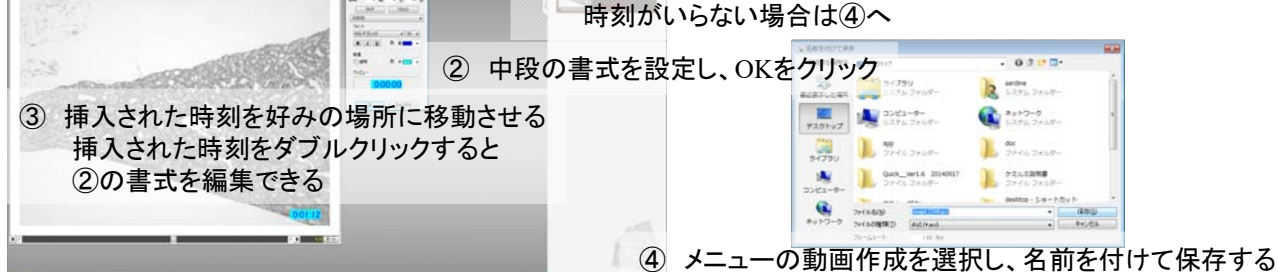

時刻を入れた場合、反映確認があるので全てに反映を選択する

動画撮影方法

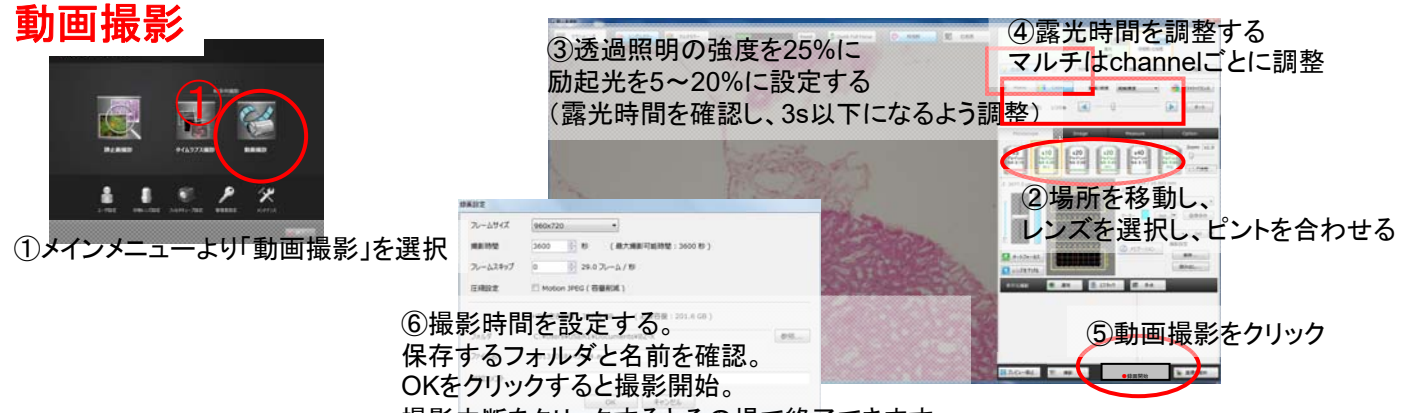

撮影中断をクリックするとその場で終了できます。 (撮影済みの部分は保存されています)

## おまけ X800使用者向け表示の違い

## BZ X-700操作画面 BZ X-800操作画面

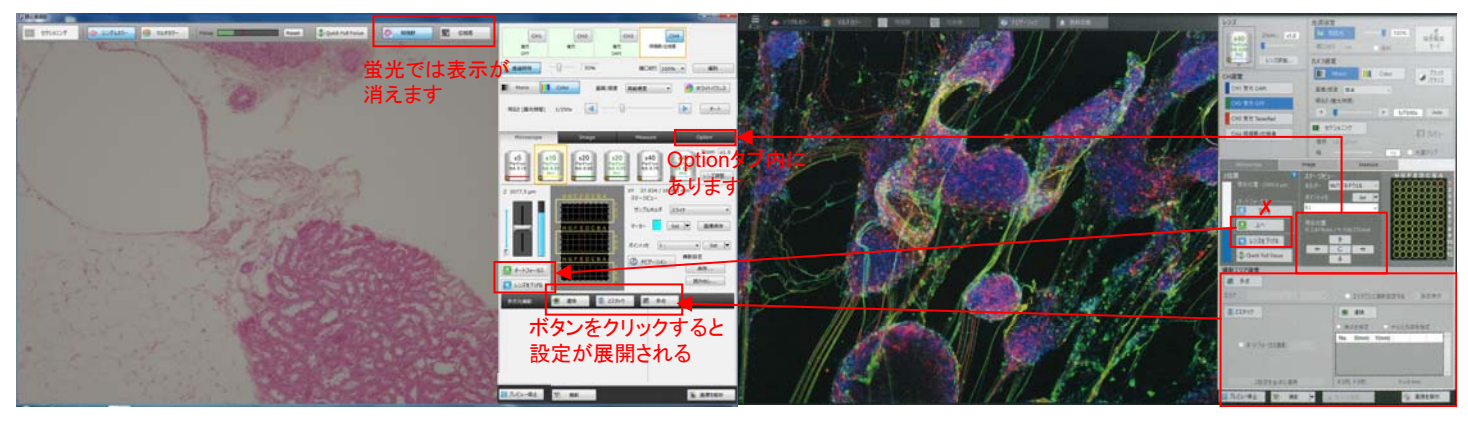

キーエンス オールインワン蛍光顕微鏡 BZ-X700の使い方 セクショニング(ver2)

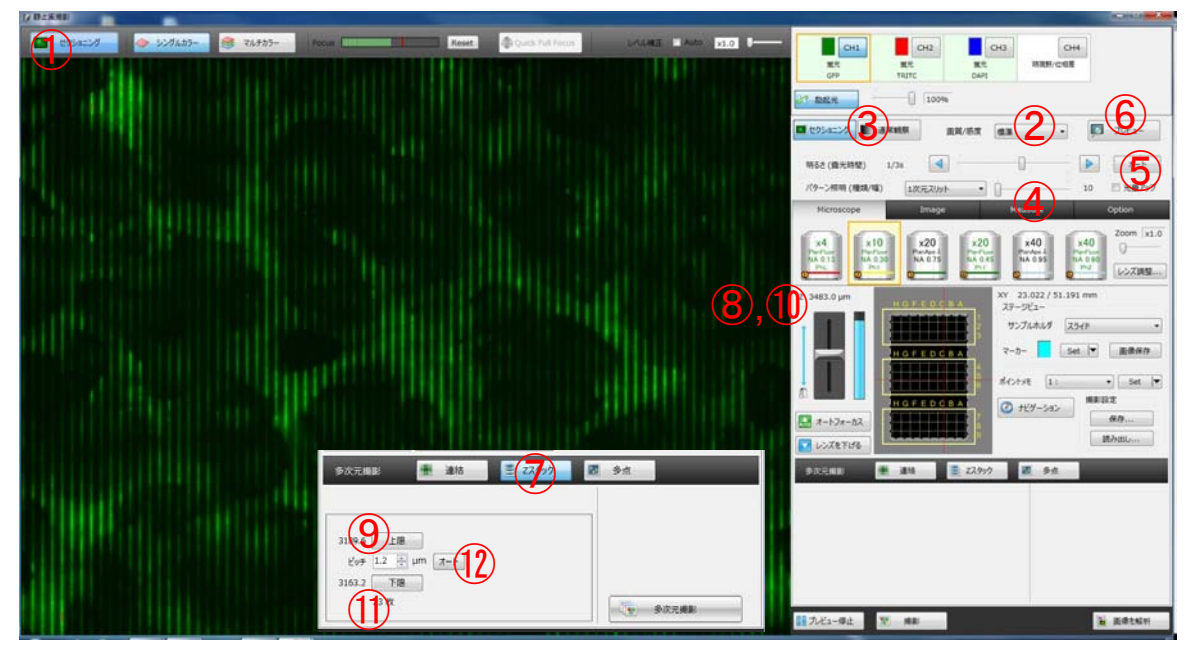

- 1. セクショニングボタンを押し、セクショニングモードにする。(ボタン青色)
- 2.画質/感度をカスタムにしてゲインをx8に設定する。
- 3.通常撮影に切り替え、フォーカスを合わせた後、セクショニングに戻す。
- 4. パターン照明のスリット幅を設定する。
- 幅は縞が綺麗に見える数字を使用する。縞が出ないと画像が撮れません。 (数字が小さい方が解像度は高いが光が通りにくい。分厚いサンプルは数字が大きい方が綺麗。)
- 5. 明るさのオートをクリック。(飽和が出る場合は少し暗くする)
- 6. プレビューをクリックして画像を確認。

画像が暗い場合、レベル補正のバーで明るくできますが、撮影時にはx1を使用します。

撮影をクリックするとセクショニング画像が取得できます。

- (マルチカラー撮影もできます)
- Zスタックを行う場合は続けてZスタックの設定を行います。

Zスタック設定

- 7.Zスタックボタンを押して、Zスタックモードにする。(ボタン青色)
- 8.現在のフォーカス位置の数字を覚えておき、数字が大ききなる方へフォーカスを動かし、 縞が見えなくなる位置まで移動させる。
- 9.プレビューをクリックし、何も映らなければ上限をクリック。
- 10.フォーカスの数字が小さくなる方へフォーカスを動かし、
- 縞が見えなくなる位置まで移動させる。
- 11.プレビューをクリックし、何も映らなければ下限をクリック。
- 12.ピッチの横のオートボタンをクリック。ピッチの2倍の値をピッチに入力する。
- 多次元撮影をクリックするとセクショニングZスタック撮影が開始されます。

## BZ-X Analyzerの使い方(おまけ) こちらの機能はセクショニングZスタック画像のみ動作します。

[Zスタック(Z)] ウィンドウ(W) その他 XYZスライス(S) 最大射影(M) リアルタイム3D解析(3) フルフォーカス(F)

> Zスタック(Zスタック像のみメニューが出ます) XYZスライス…平面像と断面像を表示します。 画像内の線を動かして断面位置を変えます。 名前を付けて保存すると断面像を保存できます。

最大射影…同軸上の最大輝度値で画像を作ります。(明視野では使いません) フルフォーカス像のような感じになります。 名前を付けて保存すると画像を保存できます。

リアルタイム3D解析…立体画像を作り、自由な角度で静止画を保存したり、 回転動画を保存できます。 立体画像をドラックすることで表示角度を変えられます。 マウスホイールで拡大縮小します。 断面を右ドラッグすると断面位置を変えられます。 (内部の方を見せたい時に使用します)

> 直行表示を選ぶと自由に回せるXYZスライスの表示になります。 (断面位置を変える時は右ドラッグ) リアルタイム調整で明るさやコントラストを調整できます。

(動画の詳細設定)…回転アニメーションを作ります。 Startポイントにしたい角度に画像を動かし、Startの下のSetをクリック。 Endポイントにしたい角度に画像を動かし、Endの下のSetをクリック。 (Midを設定すると途中で角度の変わる動画になります) 角度ステップ、再生方法を選択。 フレームレートを5-50で設定する。(変更後はフレームレートをクリック) 再生でアニメーションを確認できます。 静止画保存をクリックすると表示状態がTIFF又はJPEGに、 動画保存をクリックすると全体の動きがAVIに保存できます。 (スピードはフレームレートで調整する)

フルフォーカス…全ての像を上から投影したような像を作成します。 「通常画像」か「セクショニング画像」かを選択します。

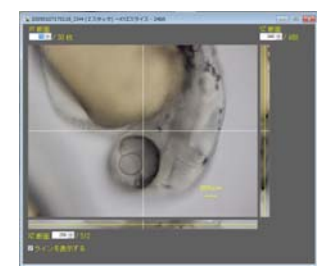

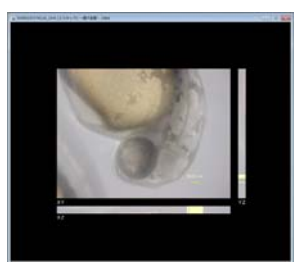

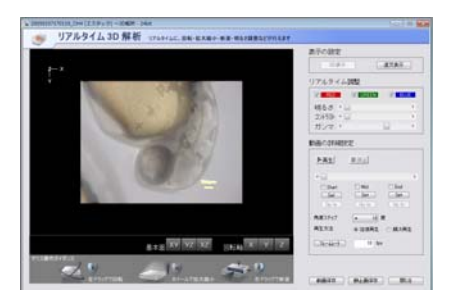